Case 2:22-cv-00263-JRG-RSP Document 129-2 Filed 09/20/23 Page 1 of 2 PageID #: 11140

# EXHIBIT I

Case 2:22-cv-00263-JRG-RSP Document 129-2 Filed 09/20/23 Page 2 of 2 PageID #: 11141

# Sign in on a device that's not yours

If you sign in temporarily on a computer, phone, or tablet that doesn't belong to you, use a private browsing window.

For example:

- · A public computer that's available to lots of people, like at a library or internet cafe
- · A device that you've borrowed from a friend or family member

If you share a device or browser with people you trust, you can set it up for multiple people. Learn how to share Chrome with others.

## Browse in private

If you sign in on a device that's used by other people, follow the steps below. That way, others won't

- · Use your Google Account
- · Find out what searches you did or sites you visited
- · See that your account was signed in

Computer Android iPhone & iPad

### In Chrome

- 1. On a computer, open Chrome.
- 2. At the top right, click Profile (a).
- 3. Click Guest.
- 4. Go to a Google service, like www.google.com, and sign in to your account.
- 5. When you're done using the web, close the "Guest mode" browsing window. Your browsing history, cookies, and site data will be deleted.

When you use Guest mode in Chrome and sign in:

- · Searches you do, sites you visit, and other activity aren't saved to the browser's history.
- Your activity controls apply, so the same activity as usual is saved to your Google Account.
- · Cookies are deleted after you leave Guest mode.

Learn more about using Guest mode in Chrome.

On Chromebook: Learn how to use a Chromebook as a guest.

### In other browsers

Note: Browsing in private might work differently on various browsers. Read the details when you follow the instructions to browse in private.

- 1. On a computer, open a browser, like Safari.
- 2. Open a private window. To learn how, select your browser:
  - Safari
  - Firefox
  - · Microsoft Edge
- 3. Go to a Google service, like www.google.com, and sign in to your account.
- 4. When you're done using the web, close all private windows or sign out. To sign out:
  - a. Go to a Google service, like www.google.com.
  - b. On the top right, click your profile image, initial, or email address.
  - c. Click Sign out.

### If you can't browse in private

- 1. Open a browser, like Chrome.
- 2. Follow these steps before you sign in and after you sign out:
  - Clear the browser's cache and cookies: Learn how to clear cache and cookies.
  - Delete browsing history: Learn how to delete browsing history in Chrome.

Need more help? Try these next steps:

Post to the help community Get answers from community members

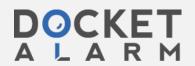